# **GUÍA DE CONTENIDO DIGITAL ACCESIBLE**

 $\sqrt{U}$ 

# Editores

Javier Gómez Arbonés Jordi L. Coiduras

#### Autores

Mireia Ribera, Afra Pascual, Marina Salse, Llúcia Masip, Toni Granollers, Juan M. López, Marta Oliva, Rosa Gil, Roberto Garcia, Juan M. Gimeno, Jonathan Chiné, Anna Comas

Guía de uso de Adobe Reader

Edición en castellano UOC

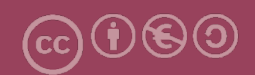

## **Editores**

#### **Xavier Gómez Arbonés.**

Vicerrector del Estudiantado. Universidad de Lérida.

#### **Jordi L. Coiduras Rodríguez.**

Responsable de la Unidad UdLxTothom. Universidad de Lérida.

#### **Autores**

Mireia Ribera, Afra Pascual, Marina Salse, Llúcia Masip, Toni Granollers, Juan Miquel López, Marta Oliva, Rosa Gil, Roberto García, Juan Manuel Gimeno, Jonathan Chiné, Anna Comas

A partir de la idea original y materiales de Mireia Ribera.

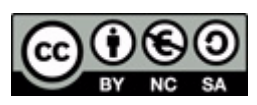

Este documento tiene una licencia **Reconocimiento-No Comercial-Compartir-Igual 3.0 de Creative Commons.** Se permite la reproducción, distribución y comunicación pública siempre que se cite el autor y no se haga un uso comercial. La creación de obras derivadas también está permitida siempre que se difundan con la misma licencia. La licencia completa se puede consultar en: http://creativecommons.org/licenses/by-nc-sa/3.0/es/legalcode.es

## **SUMARIO**

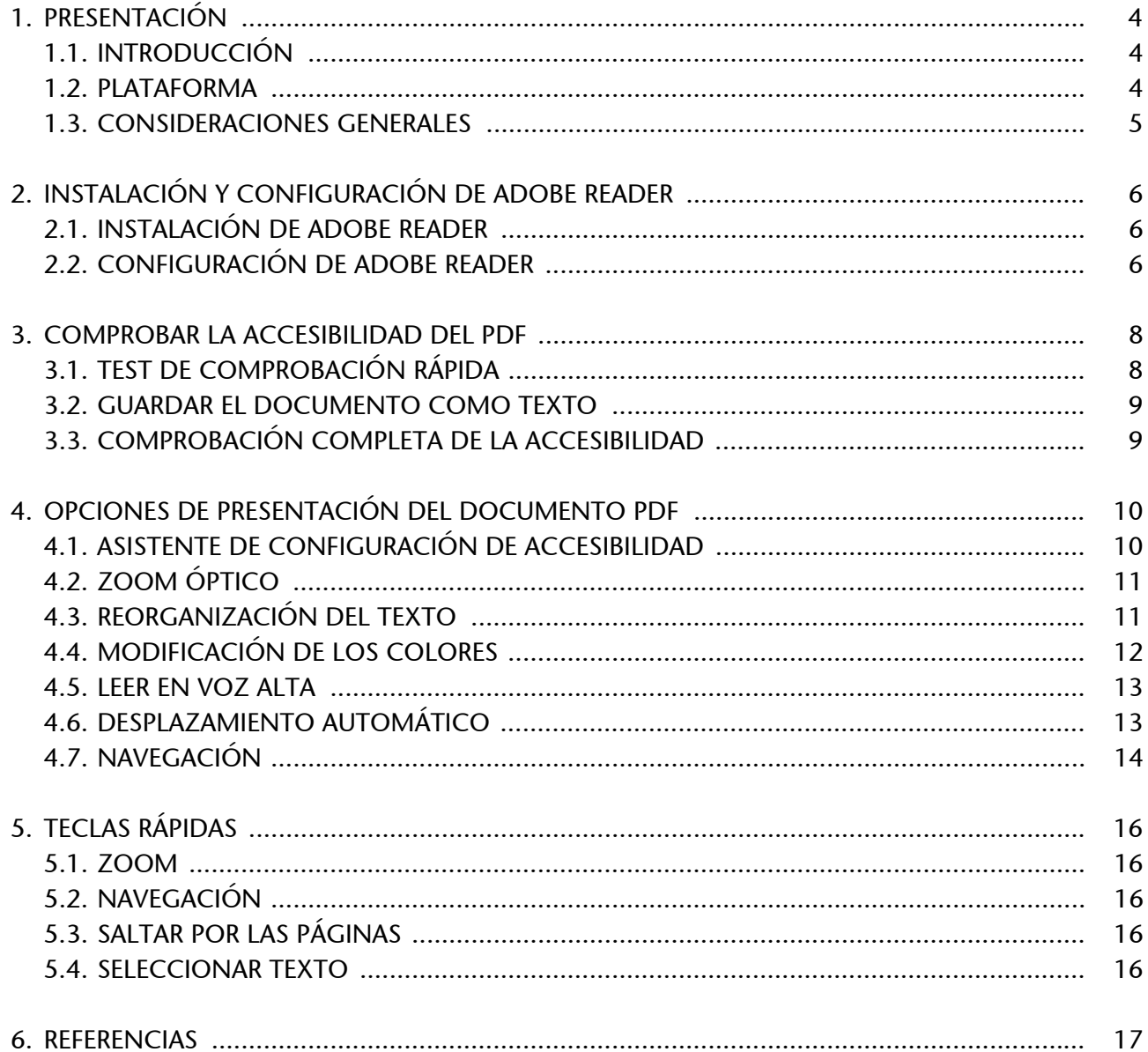

# <span id="page-3-0"></span>1. PRESENTACIÓN

Esta guía explica cómo se accede a la información de un documento PDF.

## <span id="page-3-1"></span>**1.1. INTRODUCCIÓN**

Este documento es **una guía del programa Adobe Reader, teniendo en cuenta aspectos de accesibilidad**.

Se ha estructurado en diferentes secciones donde se explica lo que hay que tener en cuenta y cuáles son los pasos que hay que seguir para acceder a la información de un documento PDF.

Este documento se ha dividido en las siguientes secciones:

- **Instalación de software (punto 2 de la Guía de Adobe Reader)**: Detalla el proceso de instalación y configuración de Adobe Reader.
- **Comprobar la accesibilidad (punto 3 de la Guía de Adobe Reader)**: Si nos llega un documento PDF, cómo se verifica su nivel de accesibilidad.
- **Opciones de accesibilidad (punto 4 de la Guía de Adobe Reader)**: Qué acciones se pueden realizar con el software Adobe Reader para acceder al contenido de un documento.
- **Teclas rápidas (punto 5 de la Guía de Adobe Reader)**: explicación de algunas teclas rápidas que agilizan funciones.

## <span id="page-3-2"></span>**1.2. PLATAFORMA**

Lo primero que hay que hacer con el fin de poder realizar los pasos que se detallan en esta guía es instalar la última versión del programa Adobe Reader, escoger el sistema operativo y el idioma correcto. Este programa **es gratuito y se puede descargar de Internet**.

**Plataforma utilizada:** Adobe Reader 9.0.0. (Esta última versión del software es la más recomendable porque es la que incorpora más características de accesibilidad.)

## <span id="page-4-0"></span>**1.3. CONSIDERACIONES GENERALES**

Adobe, en sus últimas versiones de PDF, ha apostado claramente por la accesibilidad. Eso ha afectado a todo el programa, pero también a las versiones Reader de libre distribución.

A pesar de eso, siguen existiendo muchos documentos PDF mal hechos que presentan serios problemas de accesibilidad o con protecciones de seguridad mal implementadas que dificultan la lectura a las ayudas técnicas.

# <span id="page-5-0"></span>2. INSTALACIÓN Y CONFIGURACIÓN DE ADOBE READER

## <span id="page-5-1"></span>**2.1. INSTALACIÓN DE ADOBE READER**

#### **Descargar el software:**

• El programa lector se puede bajar gratuitamente desde la página web de Adobe Reader.

Una vez instalado y cuando hayamos comprobado que funciona, hay que configurarlo para que muestre los documentos PDF fuera del navegador web y para tener más opciones de personalización.

## <span id="page-5-2"></span>**2.2. CONFIGURACIÓN DE ADOBE READER**

Para hacerlo, hay que seguir los pasos siguientes:

#### **Pasos que hay que seguir**

**Paso 1:** Visualizar las preferencias.

#### *MENÚ: Edita - Preferencias*

▶ Paso 2: Configurar las opciones de Internet.

Posicionarse sobre la categoría *Internet* y asegurarse de que la opción *Mostrar PDF al navegador* no está seleccionada.

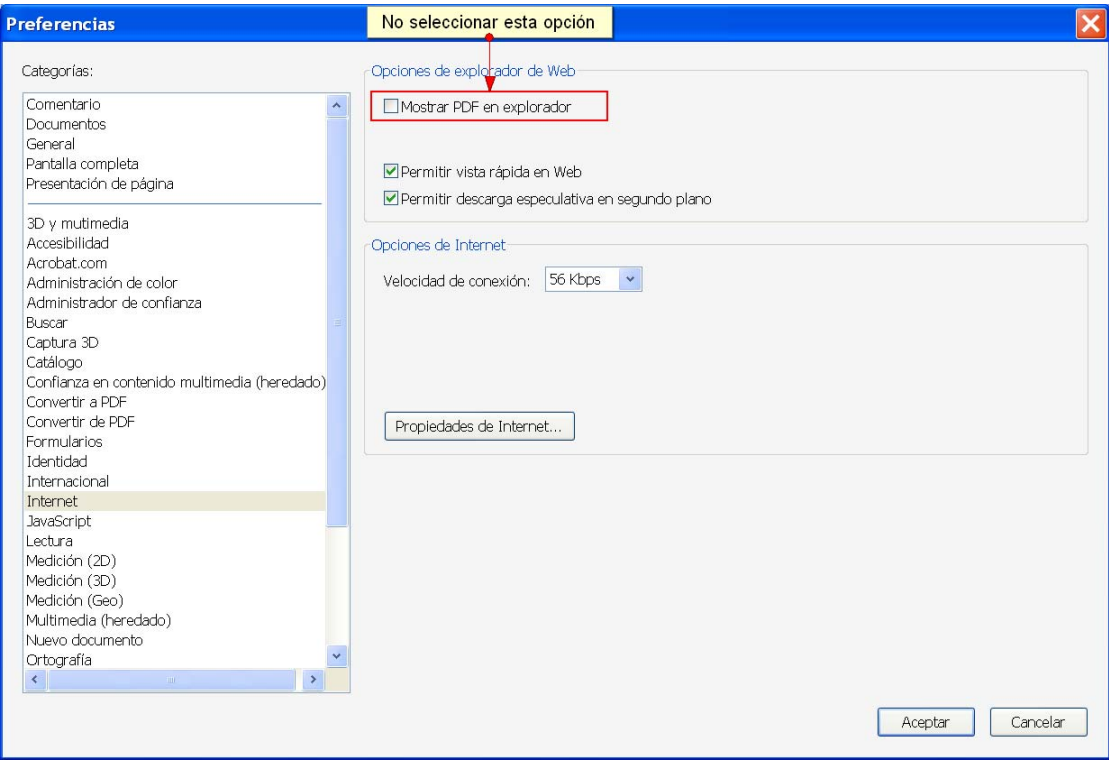

*Imagen 1. Pantalla para configurar la vista fuera del navegador*

## <span id="page-7-0"></span>3. COMPROBAR LA ACCESIBILIDAD DEL PDF

Una vez ha sido instalado Adobe Reader, se puede hacer una comprobación en los documentos con formato PDF para ver si son accesibles o no.

Existen diferentes métodos para comprobar si un documento es accesible o no con diferentes grados de exigencia en cuanto al nivel de accesibilidad. A continuación se detalla cada uno de los métodos.

## <span id="page-7-1"></span>**3.1. TEST DE COMPROBACIÓN RÁPIDA**

El test de comprobación rápida se basa en la realización de un **pequeño test automático de accesibilidad** sobre el documento leído, que informa si el documento está estructurado, si tiene un orden lógico de lectura, si impide la extracción de texto a las ayudas técnicas, o bien si es una imagen escaneada.

#### **Pasos que hay que seguir con Adobe Reader**

**Paso 1:** Hacer el texto de comprobación rápida.

#### *MENÚ: Documento - Revisión rápida de accesibilidad*

**Este test es bastante incompleto**, pero sirve como orientación preliminar del nivel de accesibilidad con que cuenta el documento. El resultado del test puede ser:

- **Tiene estructura lógica, pero no es un PDF etiquetado**: En general, es accesible, pero dará problemas para JAWS (lector de pantalla más utilizado en España).
- **No tiene estructura**: Adobe Reader intentará corregirlo.
- **No se han detectado problemas**: Buena señal, aunque no es una garantía total de que el documento sea accesible.
- **Por seguridad, se impide el acceso de los lectores de pantalla**: JAWS no lo puede leer; quizás se pueden hacer los otros cambios.
- **No contiene texto**: No es nada accesible. Es una imagen.

## <span id="page-8-0"></span>**3.2. GUARDAR EL DOCUMENTO COMO TEXTO**

Otra opción para verificar la accesibilidad es *Guardar el documento como texto* y verificar que el texto resultante se corresponde con el documento y está en orden.

#### **Pasos que hay que seguir con Adobe Reader**

**Pasos 1:** Guardar como texto.

#### *MENÚ: Fichero - Guarda como texto*

Esta opción permite verificar si el orden del documento es correcto, si las imágenes y los gráficos están bien etiquetados y si las tablas están alineadas correctamente.

#### **Hay que tener en cuenta**

Si el documento está protegido, hay que tener en cuenta que esta opción quizás no está disponible.

## <span id="page-8-1"></span>**3.3. COMPROBACIÓN COMPLETA DE LA ACCESIBILIDAD**

Sólo si se dispone de **Adobe Acrobat Professional**, se puede hacer una verificación mucho más exhaustiva y robusta de la accesibilidad de los documentos.

#### **Pasos que hay que seguir con Adobe Professional**

**Paso 1: Comprobación completa.** 

#### *MENÚ: Avanzadas - Accesibilidad - Comprobación completa*

#### **Hay que tener en cuenta**

La evaluación completa es un buen indicador de la accesibilidad de un documento PDF, pero la accesibilidad real sólo se puede garantizar con algunas comprobaciones adicionales y manuales:

- **Verificar que el documento se visualiza bien** con diferentes presentaciones.
- **Verificar** que un sintetizador de voz como JAWS lee bien el documento.
- **Convertir el documento a Microsoft Word o a HTML** y comprobar el resultado.

# <span id="page-9-0"></span>4. OPCIONES DE PRESENTACIÓN DEL DOCUMENTO PDF

**Adobe Reader** contiene una serie de características que el usuario puede modificar con el fin de adaptar el documento PDF a sus necesidades concretas. A continuación se detallan los pasos que se tienen que seguir para configurarlo correctamente.

## <span id="page-9-1"></span>**4.1. ASISTENTE DE CONFIGURACIÓN DE ACCESIBILIDAD**

El propio programa ofrece un asistente de configuración de accesibilidad para configurar las características de accesibilidad.

#### **Pasos que hay que seguir**

**Paso 1:** Configurar las opciones de accesibilidad.

#### *MENÚ: Documento - Asistente de configuración de accesibilidad*

Cuando seleccionamos el botón *Usar los parámetros recomendados y omitir la configuración,* se realizará una configuración genérica de las opciones de accesibilidad.

También existe la opción de configurar las características de forma individual siguiendo los pasos del cuadro de diálogo.

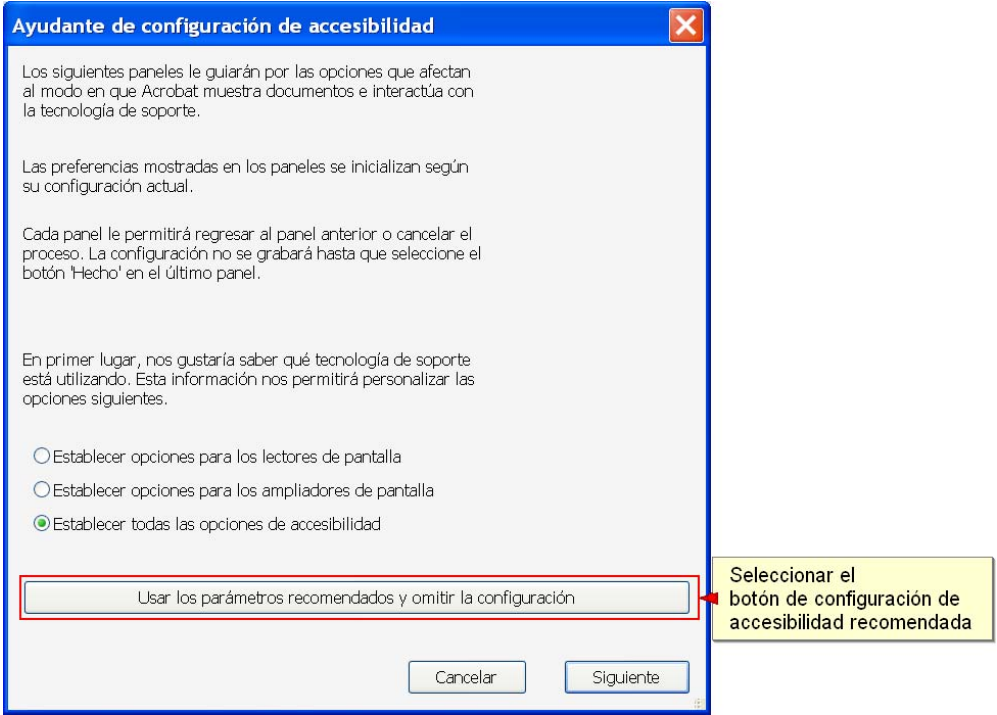

*Imagen 2. Cuadro de diálogo para configurar las características de accesibilidad*

## <span id="page-10-0"></span>**4.2. ZOOM ÓPTICO**

Es una de las opciones de la barra de herramientas que permite cambiar la apariencia de la pantalla. El zoom óptico de Adobe Reader permite aumentar hasta 64x tanto el texto como las imágenes.

| $103%$ $\cdot$ $\frac{1}{4}$<br>$\bigoplus$ Buscar |  |
|----------------------------------------------------|--|
| 10%                                                |  |
| 25%                                                |  |
| 50%                                                |  |
| 75%                                                |  |
| 100%                                               |  |
| 125%                                               |  |
| 150%                                               |  |
| 200%                                               |  |
| 400%                                               |  |
| 800%                                               |  |
| 1600%                                              |  |
| 2400%                                              |  |
| 3200%                                              |  |
| 6400%                                              |  |
| Tamaño real                                        |  |
| Aju <u>s</u> tar página                            |  |
| ∽Ajustar anch <u>o</u>                             |  |
| Ajustar <u>v</u> isible                            |  |

*Imagen 3. Imagen 81. Zoom*

#### **Hay que tener en cuenta**

El zoom sólo afecta a la vista por pantalla y no a la impresión.

## <span id="page-10-1"></span>**4.3. REORGANIZACIÓN DEL TEXTO**

Para evitar la necesidad de hacer desplazamientos horizontales, se puede reorganizar el contenido con el fin de verlo todo en la ventana, incluso una vez ampliado.

#### **Pasos que hay que seguir**

Paso 1: Reorganizar.

#### *MENÚ: Visualiza - Zoom - Reorganiza*

Esta acción reordena el texto y las imágenes para que quepan en la ventana de visualización.

#### **Hay que tener en cuenta**

Con la vista de reorganización no se ven las informaciones que están marcadas como ornamentales. Si el contenido del documento no está bien ordenado, la reorganización puede ser caótica.

## <span id="page-11-0"></span>**4.4. MODIFICACIÓN DE LOS COLORES**

Se pueden modificar los colores para conseguir un contraste más alto o combinaciones más adecuadas a las preferencias de un usuario.

#### **Pasos que hay que seguir**

**Paso 1: Preferencias de accesibilidad.** 

#### *MENÚ: Edición - Preferencias*

Seleccionar la opción *Accesibilidad* del listado de categorías.

Paso 2: Configurar el color.

Con las opciones que aparecen en el cuadro de diálogo se puede modificar el color del texto y del fondo para mejorar la visualización del documento PDF.

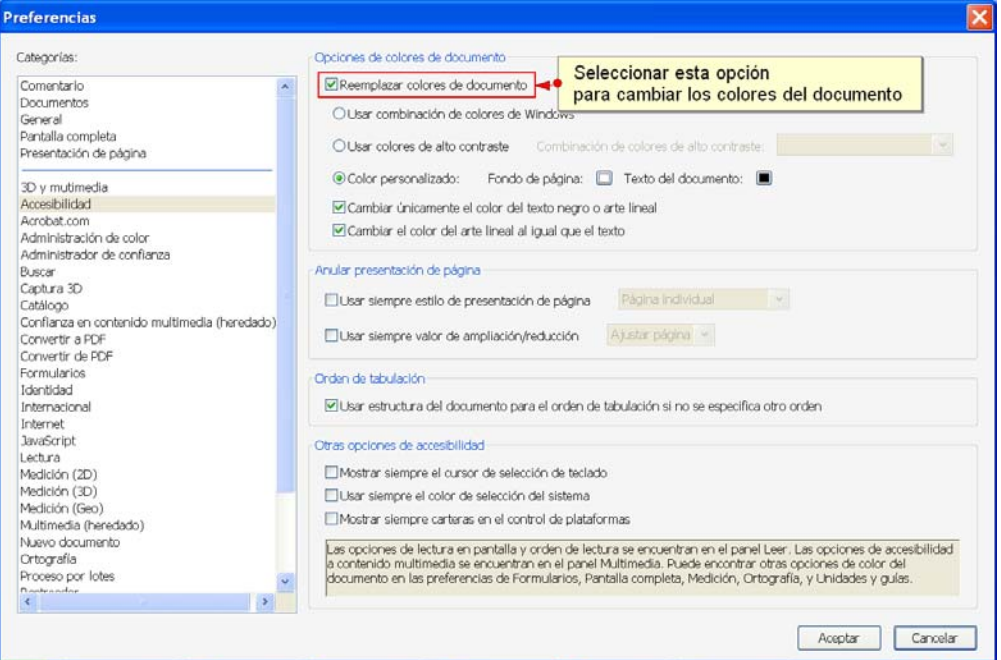

*Imagen 4. Opciones de accesibilidad para configurar el color*

## <span id="page-12-0"></span>**4.5. LEER EN VOZ ALTA**

La lectura en voz alta de un documento PDF puede ser útil para personas con dislexia o para entornos discapacitantes, pero no tiene comparación con las ayudas técnicas habituales de usuarios con baja visión o personas ciegas.

Esta función usa recursos del sistema operativo donde se ha instalado el software Adobe Reader y a menudo requiere configurar las opciones de accesibilidad.

Algunos sistemas operativos requieren privilegios de administrador, no habituales en muchos puestos de trabajo, para configurar estas opciones.

#### **Pasos que se tienen que seguir**

**Paso 1:** Instalar el paquete del idioma.

La lectura en voz alta tiene unos requerimientos adicionales de instalación, pero en la descarga por defecto no existe el paquete de idioma en castellano.

#### **Descargar paquete del idioma:**

• Para cada idioma hay que bajarse los agentes y las herramientas de idiomas de Microsoft

▶ Paso 2: Activar la lectura en voz alta.

#### *MENÚ: Ver - Leer en voz alta - Activa la lectura en voz alta*

#### **Hay que tener en cuenta**

El volumen de la lectura en castellano es muy bajo. Si no se han instalado los paquetes del idioma, el lector leerá en inglés.

## <span id="page-12-1"></span>**4.6. DESPLAZAMIENTO AUTOMÁTICO**

Para hacer una lectura más reposada, **Adobe Reader** también incorpora la posibilidad de visionar el documento con un desplazamiento automático.

#### **Pasos que hay que seguir**

**Paso 1:** Activar la opción de desplazamiento automático.

#### *MENÚ: Visualiza - Desplazamiento automático*

Con las flechas de movimiento del cursor se puede graduar la velocidad y el sentido del movimiento.

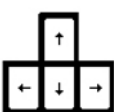

*Imagen 5. Imagen de las teclas que permiten realizar el movimiento con el cursor*

## <span id="page-13-0"></span>**4.7. NAVEGACIÓN**

Los documentos PDF disponen de marcadores para facilitar la navegación y aumentar la usabilidad de los documentos para la mayoría de usuarios.

Con los marcadores nos podemos mover rápidamente por las diferentes secciones de un documento o por algunos elementos importantes.

#### **Hay que tener en cuenta**

Los marcadores pueden crear confusión a usuarios con baja visión y a algunos usuarios con cierto tipo de discapacidades cognitivas; por lo tanto, no se recomiendan para documentos cortos (entre dos y cinco páginas).

#### **Pasos que hay que seguir**

▶ Paso 1: Mostrar los marcadores.

*MENÚ: Visualiza - Tableros de navegación - Marcadores*

| 2.1 - Word2003 maguetat3.pdf - Adobe Acrobat Pro Extended |                                                                                                    |       |  |  |
|-----------------------------------------------------------|----------------------------------------------------------------------------------------------------|-------|--|--|
| Archivo                                                   | Edición Ver Documento Comentarios Formularios Herramientas Avanzadas Ventana                                                                                                    | Ayuda |  |  |
| → □ □ ♪ ◆ → 3 / 27 lk ① 叹 ● ● 100% · 日 □ Buscar           | $\bullet\quad \  \  \, \bullet\quad \  \  \, \bullet\quad \  \  \, \bullet\quad \  \  \, \bullet\quad \  \  \, \bullet\quad \  \  \, \bullet\quad \  \  \, \bullet\quad \  \  \, \bullet\quad \  \  \, \bullet\quad \  \  \, \bullet\qquad \  \  \, \bullet\qquad \  \  \, \bullet\qquad \  \  \, \bullet\qquad \  \  \, \bullet\qquad \  \  \, \bullet\qquad \  \  \, \bullet\qquad \  \  \, \bullet\qquad \  \  \, \bullet\qquad \  \  \, \bullet\qquad \  \  \, \bullet\qquad \  \  \$ |       |  |  |
| Marcadores                                                | 1. PRESENTACIÓN                                                                                                    |       |  |  |
| .<br>œ.,                                                  | 1.1. INTRODUCCIÓN                                                                                                    |       |  |  |
| <b>EL PRESENTACIÓN</b><br><b>DEC</b>                      | 1.2. PLATAFORMA                                                                                                    | 5     |  |  |
| <b>INTRODUCCIÓN</b><br><b>BLATAFORMA</b>                  | <b>CONTENIDO</b>                                                                                                    |       |  |  |
| Plataforma utilizada:                                     | RECOMENDACIONES GENERALES SOBRE EL TEXTO                                                                                                    |       |  |  |
| <b>EL CONTENIDO</b>                                       | <b>INCORPORACIÓN DE METADATOS</b><br>2.2.                                                                                                    |       |  |  |
| RECOMENDACIONES GENERALES SOBRE<br><b>EL TEXTO</b>        | 2.3. ELEGIR EL IDIOMA                                                                                                    |       |  |  |
| INCORPORACIÓN DE METADATOS                                | <b>ESTRUCTURACIÓN</b>                                                                                                    |       |  |  |
| ELEGIR EL IDIOMA                                          | 3.1. FORMATOS Y ESTILOS                                                                                                    | 10    |  |  |
| <b>EL ESTRUCTURACIÓN</b>                                  | 3.2. DEFINICIÓN DE CABECERAS                                                                                                    | 13    |  |  |
| Ejemplo                                                   | 3.3. NUMERACIÓN DE LAS PAGINAS                                                                                                    | 14    |  |  |
| FORMATOS Y ESTILOS                                        | 3.4. LISTAS                                                                                                    | 15    |  |  |
| DEFINICIÓN DE CABECERAS                                   | 3.5. COLUMNAS                                                                                                    | 16    |  |  |
| NUMERACIÓN DE LAS PAGINAS<br><b>LISTAS</b>                | <b>ENLACES</b>                                                                                                    | 17    |  |  |
| COLUMNAS                                                  | <b>4.1. INSERTAR UN ENLACE</b>                                                                                                    | 18    |  |  |
| <b>ENLACES</b><br>INSERTAR UN ENLACE                      | <b>IMAGENES Y GRÁFICOS</b>                                                                                                    | 19    |  |  |
| <b>BALIMAGENES Y GRAFICOS</b>                             | 5.1. INSERTAR IMÁGENES                                                                                                    | 19    |  |  |
| INSERTAR IMAGENES<br>℡                                    | <b>TABLAS</b>                                                                                                    | 22    |  |  |
| <b>ELI TABLAS</b>                                         |                                                                                                    |       |  |  |
| <b>BU TABLAS DE DATOS</b>                                 | 6.1. TABLAS DE DATOS<br>CREACIÓN DE UNA TARLA DE CONTENUDOS                                                                                                    | 23    |  |  |

*Imagen 6. Visualización del panel de marcadores*

# <span id="page-15-0"></span>5. TECLAS RÁPIDAS

Adobe Reader dispone de unas teclas rápidas para facilitar la navegación, trabajar con comentarios... Algunas de las más útiles son las que se detallan a continuación (consultad el listado completo en la sección Ayuda de Adobe Reader).

## <span id="page-15-1"></span>**5.1. ZOOM**

- Aumentar (*Ctrl 0*).
- Disminuir (*Ctrl 1*).
- Tamaño real (*Ctrl 2*).

## <span id="page-15-2"></span>**5.2. NAVEGACIÓN**

• Ventana de páginas (*Ctrl Shift F5*).

## <span id="page-15-3"></span>**5.3. SALTAR POR LAS PÁGINAS**

- Atrás (*Ctrl RePág*).
- Adelante (*Ctrl AvPág*).
- Primera página (*Ctrl Inicio*).
- Última página (*Ctrl Fin*).

## <span id="page-15-4"></span>**5.4. SELECCIONAR TEXTO**

• Seleccionar todo el texto (*Ctrl A*).

## <span id="page-16-0"></span>6. REFERENCIAS

[1] Página web de Adobe Reader para descargar el software: http://www.adobe.com/es/products/ reader/ (última consulta: mayo de 2010).

[2] JAWS: software que lee los contenidos que se muestran por la pantalla del ordenador.

[3] Herramientas de idiomas de Microsoft: http://www.microsoft.com/PRODUCTS/msagent/ main.aspx (última consulta: mayo de 2010).

[4] The JISC TechDis Accessibility Essentials 4 - Making the most of PDF's. Consultable en línea: http://www.techdis.ac.uk/resources/sites/accessibilityessentials4\_2007/index.html (última consulta: mayo de 2010).

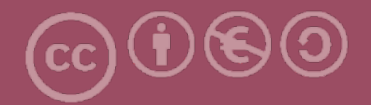

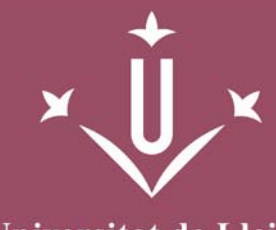

Universitat de Lleida

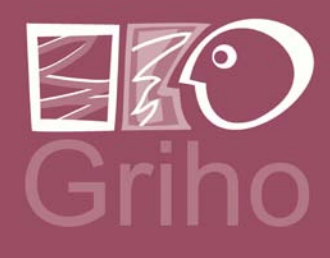

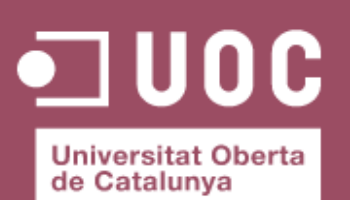

www.uoc.edu

Vicerectorat d'Estudiantat Uni tat UdLxTothom Servei d'Informació i Atenció Universitària Campus de Cappont C. Jaume II, 67 bis 25001 Lleida Tel. 902 507 205 Fax 973 003 591 www.udl.cat/serveis/seu/UdLxtothom.html udlxtothom@seu.udl.cat